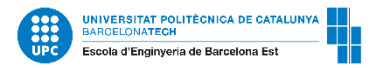

## **Guía del visualizador de horarios para estudiantes de intercambio de la EEBE**

**Gestiona tu horario en:<https://visorhoraris.upc.edu/inici> y selecciona:**

- **1. Centro:** Escuela de Ingeniería de Barcelona Este
- **2. Programa de estudios:** 820MOB- MOVILIDAD INCOMING-2013
- **3. Agrupación:** Subjects taught in Catalan/English/Spanish

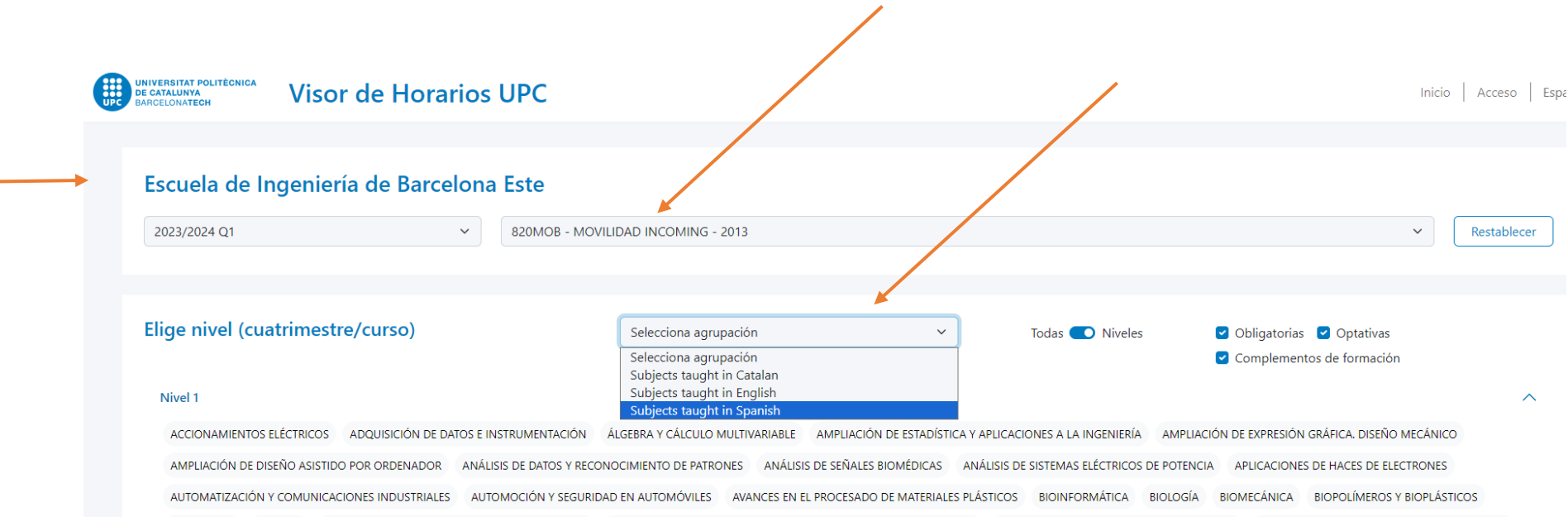

**4.** Al seleccionar un grupo, **las asignaturas impartidas en el idioma elegido** quedarán redondeadas:

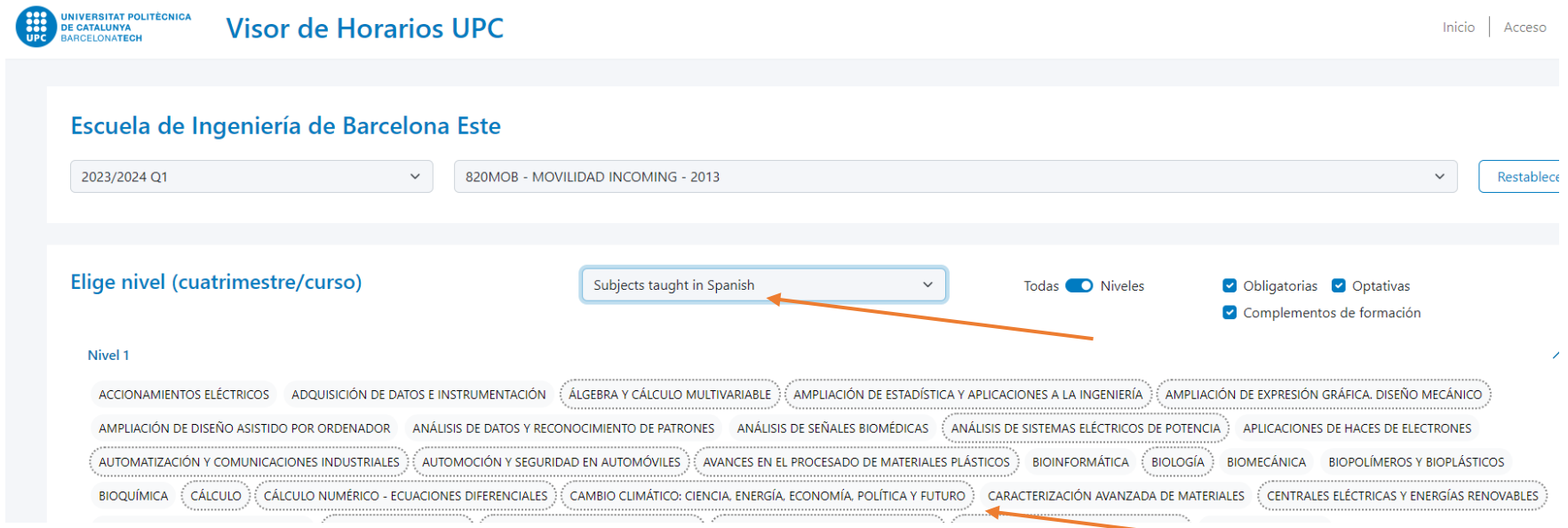

**5.** Haz clic en la asignatura y **selecciona el grupo que más te convenga**. El horario de los grupos seleccionados **aparecerá automáticamente en la pantalla**. Elimina asignaturas y grupos haciendo clic de nuevo en la celda.

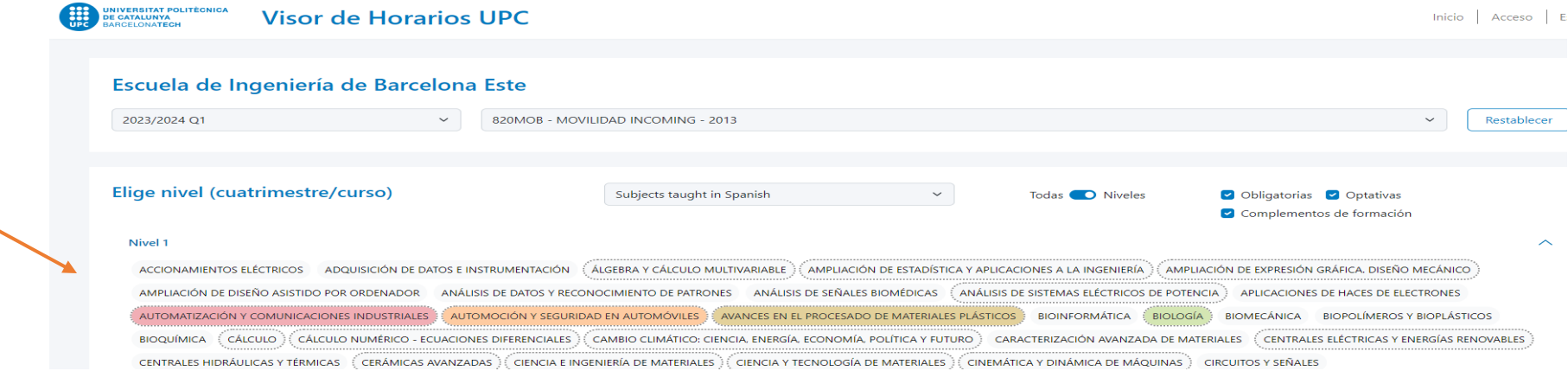

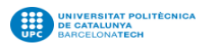

Visor de Horarios UPC

## Escuela de Ingeniería de Barcelona Este

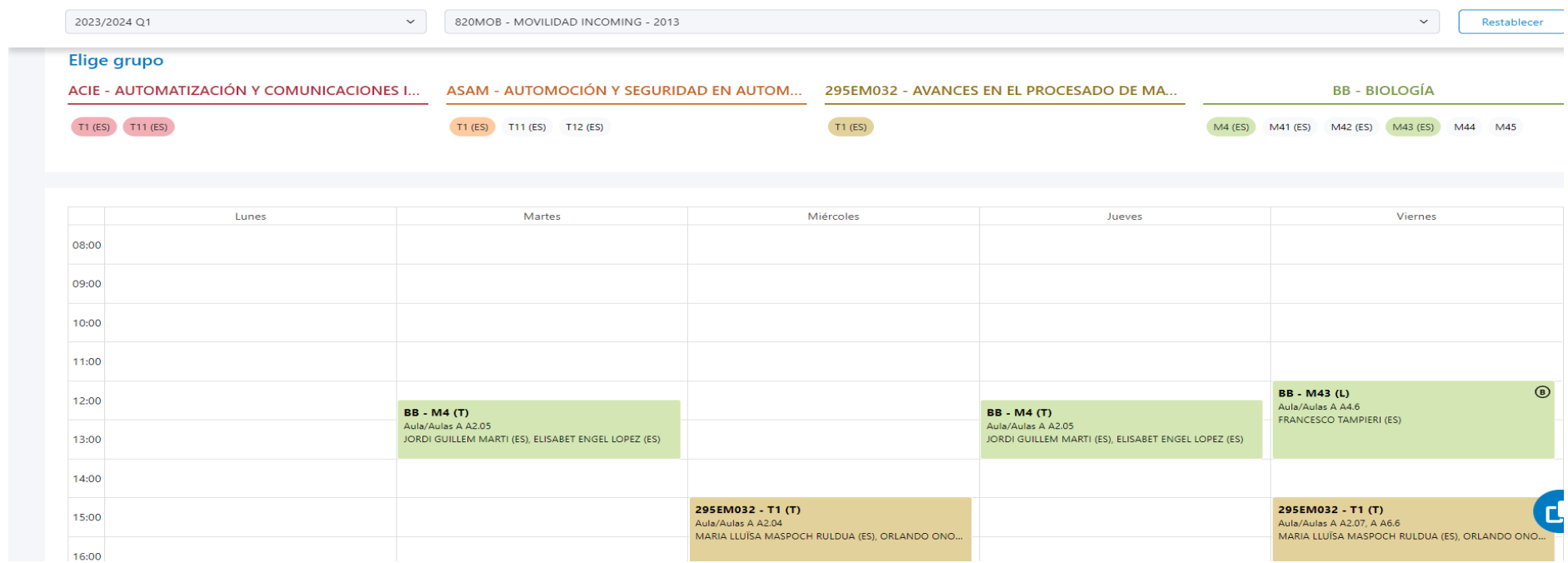

Inicio | Acceso | Es

**6.** Comprueba las casillas de cada grupo y **asegúrate de que no hay solapamientos entre las asignaturas**.

Ten en cuenta que "**T**" significa tarde y "**M**" mañana.

Algunas asignaturas tienen un grupo de **Teoría (T)** y otro de **Laboratorio (L)**. Cuando hagas clic en un grupo de laboratorio, por ejemplo M11, M12 o M14, también se mostrará el grupo de teoría asociado, por ejemplo M1. El horario del grupo de prácticas y teoría seleccionado se mostrará automáticamente en la parte inferior de la pantalla. La asistencia a las clases de laboratorio es totalmente obligatoria. Hay que evitar solapamientos.

También se mostrará el **nombre del profesor** y el **número de las aulas**. Por ejemplo, "**A2.12**": "**A**" es el edificio (todas las clases tendrán lugar en el edificio A), "**2**" es la planta y "**12**" es el aula.

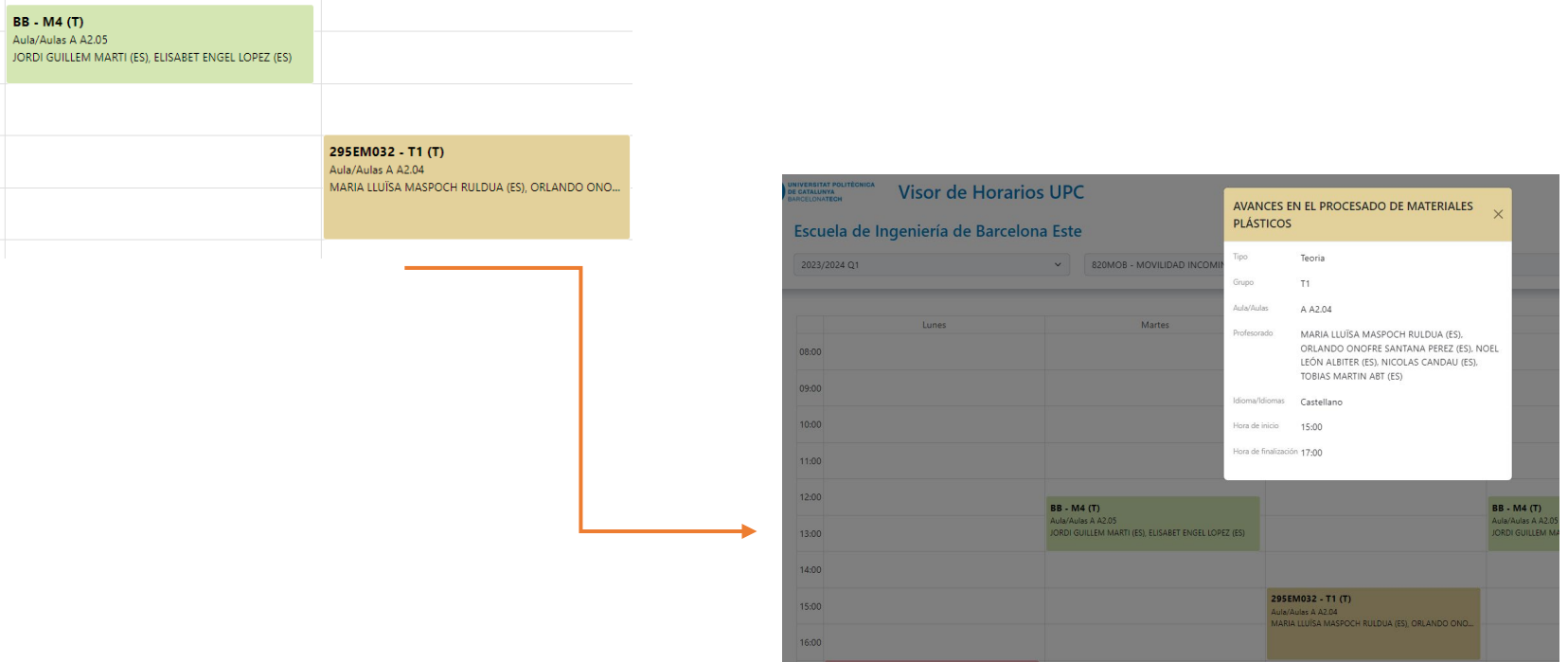

**7.** La **fecha del examen** de cada asignatura aparecerá en la parte inferior de la pantalla:

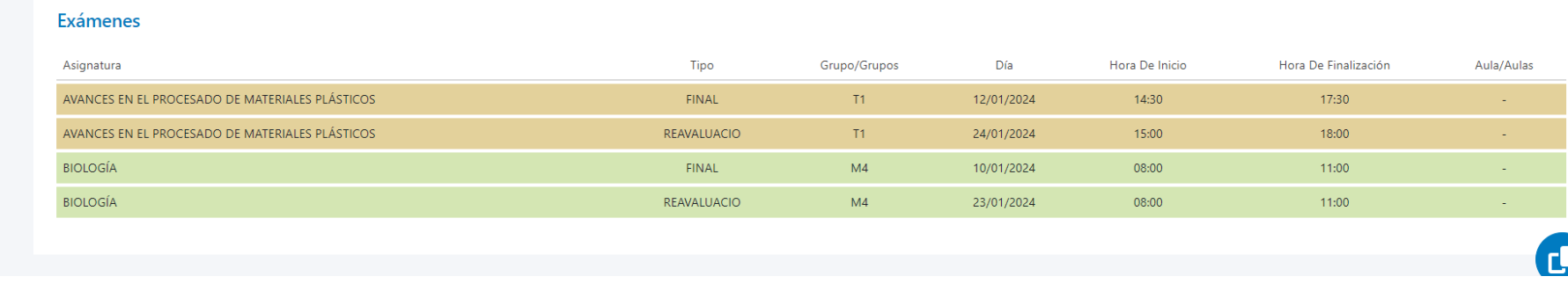

**8. Guarda tu selección** haciendo clic en el botón azul:

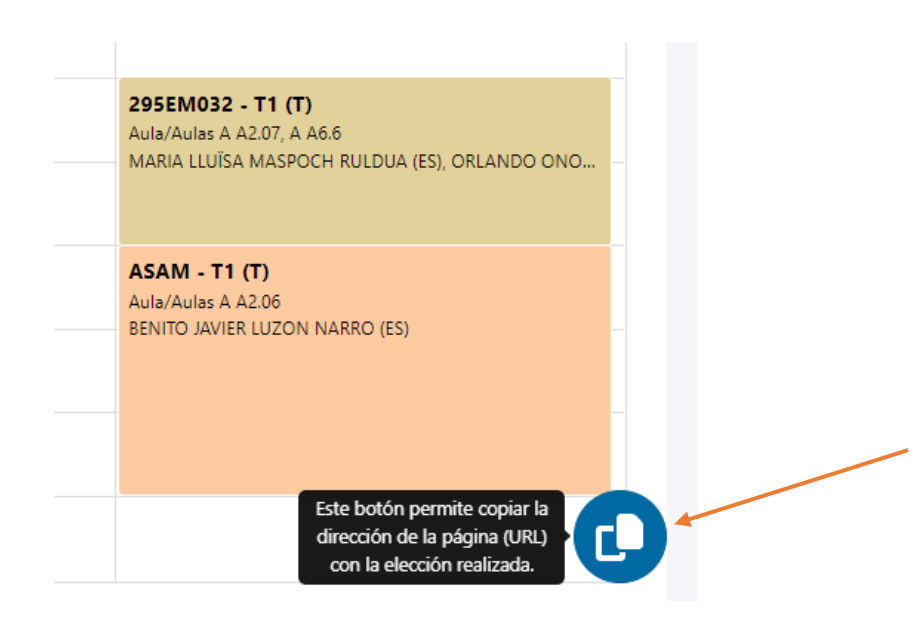